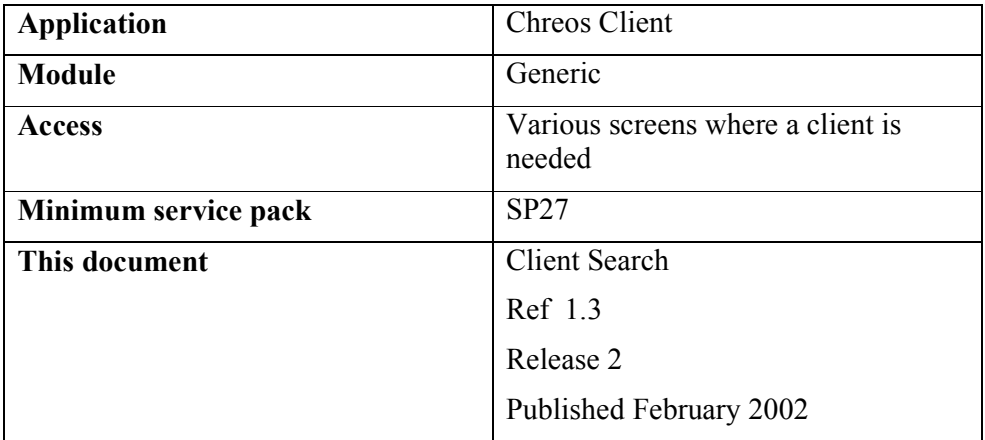

## **Overview**

Specific clients are located by using a variety of searches. Where the 'Client code' is known it is entered directly. If the name is known the client is found using the 'Sort code'. If neither is known the Client Search screen allows the client to be searched for using a range of classifications and other search parameters.

## **Search For A Client**

There are three ways to search for a client.

### **Client Code**

- Begin to type the 'Client code' into the 'Client code' combo and the code that is the nearest match will be visible. If this is not the required client, the <Up> and <Down> keys move to the previous or next client. The 'Sort code' will be displayed in the 'Sort code' combo, the name will appear above or below the combos, and other details about the client may also be visible.
- Opening the drop-down of the combo and scrolling through the list to select the client will also change some of the data on the screen but not that in the 'Sort code' combo until the selection is actually made.

### **Sort Code**

• Begin to type the 'Sort code' into the 'Sort code' combo. The 'Sort code' is normally the part of the Client's name that comes first in an alphabetical listing. The Sort code that is the nearest match will be visible. Note that unlike 'Client code', Sort codes are not necessarily unique so several clients may have the same one. If this is not the required client, the <Up> and <Down> keys move to the previous or next client. The 'Client code'

will be displayed in the 'Client code' combo, the name will appear above of below the combos, and other details about the client may also be visible.

• Opening the drop-down of the combo and scrolling through the list to select the client will also change some of the data on the screen but not that in the 'Client code' combo until the selection is actually made.

### **Find Button**

Click on the [Client find] button or press the <F3> function key and a search engine will appear with three tab page options that each allow you to search and/or display the results in different ways.

## **Search Engine Tab Pages**

### **Text Search**

- There are two entry fields displayed:
	- **Starting With** Enter all, or the first part of the 'Client name'. This is not case sensitive and when you use this field you can not also use the 'Containing' field.
	- **Containing** Enter any part of the 'Name'. This is not case sensitive and when you use this field you can not also use the 'Starting With' field. While this is not a multi-word search it will find a string that is offered where a string is a contiguous group of letters, spaces and other characters. For example, '**of a**' as a search brings up 'Another **of A**udrey's Specials' and 'Breaking Free / Adult Child **of a**n Alcoholic'. If you want to search for two words that do not form a single string, search for one and then search for the other as a second search on the subset.

### **Define Filters**

- User-defined entry fields are displayed in three areas:
	- **Three Check Boxes** Tick the check boxes where the value for the client is true. If you do not tick a check box the value will be false.
	- **Two Character Boxes** Enter the value into these character boxes that is applicable to the client. These are optional.
	- **Two Combo Boxes –** Select the value from these drop-down combos that is applicable to the client. To empty any of these fields click the button with the red circle to the right of the field.

Note that these fields are the same as the user-defined fields discussed in "Setup  $(9.1)$ " that appear in "Clients | Client management". Any that have not been defined in "Maintenance | Setup" will not appear on this page.

### **Display Settings**

• There will be two list boxes displayed:

- **Available** This list box displays the names of the fields that are available to be displayed in the search results table but that are not currently selected to be displayed.
- **Displayed** This list box displays the names of the fields that have been selected to be displayed in the search results table.
- Ticking the "Display All Fields" underneath the results table overrides all selections on this page.

# **To Search with the Search Engine**

- Set the parameters on one or more of the tab pages and click the [Find] Now] button or press the  $\leq$ Enter $\geq$  key.
- As you complete each search, the search results grid will appear and will display the matches that have been made. The parameters of the search will be displayed above the table. However, if there are no matches the table will be empty.
- To do a further search on the results of the previous search and further narrow down the results, enter the new parameters and click the [Find Now] button or press the  $\leq$ Enter $\geq$  key.
- To return to the previous search click the [Back] button, reset the parameters and search again.
- To clear all previous searches and start a completely new one click the [New Search] button.
- When the client that you are searching for is found, you can select them by clicking the [OK] button or by highlighting them on the table and pressing the <Enter> key. This client will now be the selected client in the *ChreosClient* screen that you are currently working in.
- If you tick the 'Display All Fields' checkbox that is underneath the search results table, all of the 'Display Settings' fields will be displayed on the table. To then reverse this and only view the display fields from the 'Displayed' list box from the 'Display Settings' tab page, un-tick the checkbox.

*This information sheet is a support document related to the use of Chreos from Wild Software Ltd only. It does not in any way constitute, nor is it intended to constitute or be used as, accounting or legal advice. Because Chreos is subject to a process of continuous improvement Wild Software Ltd can not guarantee that the user's version of Chreos will be identical to the one described herein.* 

*Copyright © Wild Software Ltd, 2009*